#### **Using Kindle Apps**

 Non-Kindle devices (such as smart phones, tablets, iPads/ iPhones/iPod touches, laptops, etc.) can all download Kindle book files with the use of the Kindle reading app.

 For a complete list of Kindle apps for various devices, visit: **http://amzn.to/1eHPrpP**

 This app can be downloaded to your device for free from any applications stores.

- The Kindle App, like the Kindle itself, requires an active Amazon account to register and use the app. If you have not already created an account you can do so at **amazon.com**
- Once it is finished downloading, tap on the Kindle app image to open it.
- Enter your Amazon email address login and password, and tap **"Register/Sign In"** to activate your account.
- Selecting the **"Kindle Cloud Reader"** under the delivery drop down menu will allow for you to read your Kindle books on multiple devices.

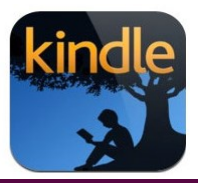

**Please feel free to contact the Reference staff if you have any questions!**

### **Cumberland Public Library**

**1464 Diamond Hill Road Cumberland, RI 02864 cumberlandlibrary.org**

**401-333-2552 x2 reference@cumberlandlibrary.org**

**Hours: MONDAY-THURSDAY 9-8 FRIDAY 9-5 SATURDAY 9-5 (9-1 IN JULY & AUG) SUNDAY 1-4 (OCT-MAY)**

**Cumberland Public Library**

## **Downloading Kindle Books from EZone**

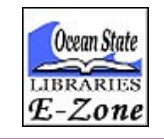

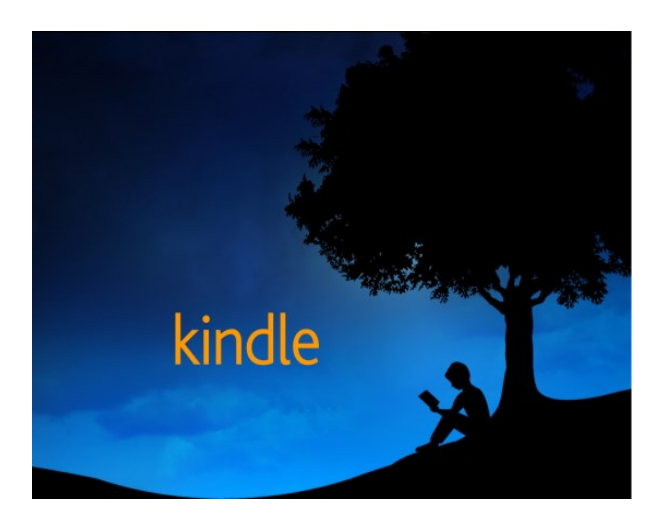

A step-by-step guide to searching, downloading and transferring eBooks to your Kindle from our online library collection. Available at:

**ezone.oslri.net** 

Updated December 2014

**The Rhode Island EZone is the library that never closes! Available 24 hours a day, you can download Kindle books to your Kindle, quickly and easily.** 

 To begin, go to the Cumberland Public Library website (cumberlandlibrary.org) and click on **e-Books and Audiobooks.** This will take you to our digital content library.

 Click on the **"Advanced Search"** link at the top of the page to select the media type you are looking for. In this case, you will select **"Kindle Books"** from the formats drop down menu.

 From here you can search for authors, titles, or subjects of books that interest you.

 You can also select the **"Only**  Available Copies" option, to ensures that any titles your search returns can be checked out immediately.

 Kindle Books can also be downloaded for free from Amazon by visiting: **http://amzn.to/bA9whg**

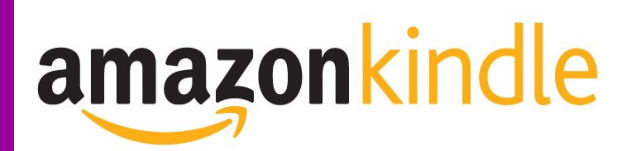

### **Downloading Your Kindle Book | | Overdrive Media App for**

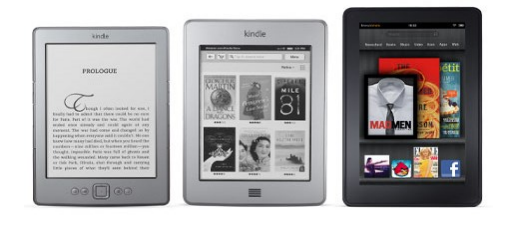

- 1. Once you find a title that interests you, click on the **"Borrow"** link
- 2. Select the Library that issued your card from the drop down menu, and enter your complete library card number
- 3. Select the **"Kindle Book"** file format under the box labeled **"Download"**
- 4. Click on the **"Confirm & Download"**  link, which will redirect to the Amazon library loan page.
- 5. Sign into your Amazon account
- 6. Under the **"Deliver to"** drop down menu, select which device you want to send the Kindle book to, and click **"Get Library Book"**
- Most files will be transferred to your Kindle wirelessly, so make sure that you device is connected to Wi-Fi .
- Some of the Kindle Books cannot be transferred wirelessly, and requires the use of a USB cable.

This website also allows you to save titles to an online wish list to download in the future by clicking on "**Add to Wish List"**

# **the Kindle Fire**

Since the Kindle Fire is a tablet, you can use the Overdrive Media App instead of the browser to search for, and download titles to your device

- Download the free **Overdrive Media App** from the app store.
- After downloading and opening the app, click on **"Get Books +**"
- Click **"Add a Library"** and use your city or zip code to search. Select your library from the list.
- Click on the **star icon** next to the name to save this as your permanent location. You only need to do this once, and all your future application use will be directly linked to the RI Ezone.
- When you check out a book, the app will direct you to your Amazon account, the same as if you were downloading from a computer.

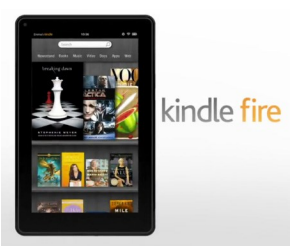